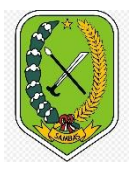

PEMERINTAH KABUPATEN SAMBAS BADAN KEUANGAN DAERAH

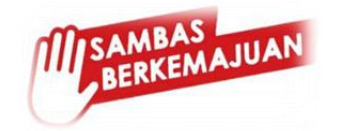

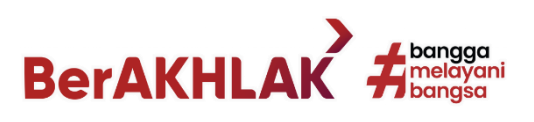

# BUKU PANDUAN

## *CARA PENDAFTARAN PBB-P2 ONLINE*

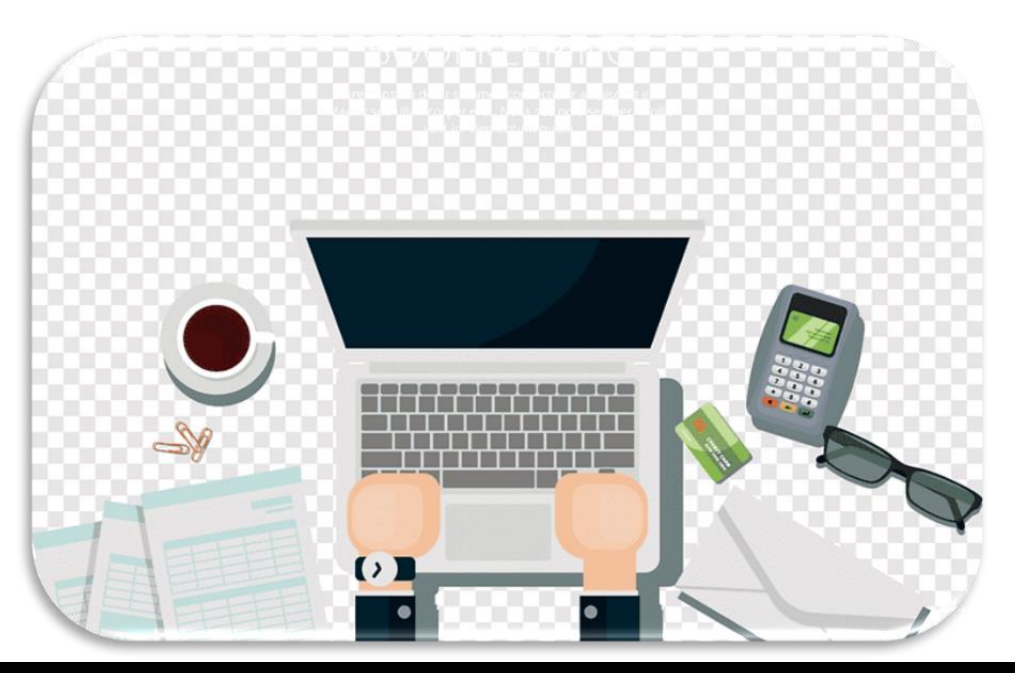

BIDANG PENDAPATAN BADAN KEUANGAN DAERAH KABUPATEN SAMBAS JL. PEMBANGUNAN NO. 90 | TELP. (0562) 392825

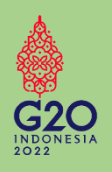

#### *Dasar Hukum :*

- 1. Undang-Undang Nomor 1 Tahun 2022 tentang Hubungan Keuangan antara Pemerintah Pusat dan Pemerintah Daerah perubahan atas Undang-Undang Nomor 28 Tahun 2009 tentang Pajak Daerah dan Retribusi Daerah;
- 2. Peraturan Daerah Kabupaten Sambas Nomor 6 Tahun 2012 tentang Pajak Bumi dan Bangunan Perdesaan dan Perkotaan;
- 3. Peraturan Bupati Sambas Nomor 18 Tahun 2013 tentang Petunjuk Pelaksanaan Pemungutan Pajak Bumi dan Bangunan Perdesaan dan Perkotaan.

#### Cara Pendaftaran PBB-P2 Online

*untuk proses Pendaftaran Objek Pajak Baru, Mutasi atau Pembetulan*

- 1. Buka browser google chrome
- 2. Ketik [https://bakeudasambaskab.id](https://bakeudasambaskab.id/) atau bakeudasambaskab.id pada pencarian *(Dapat diakses menggunakan PC / Laptop / HP Android)*

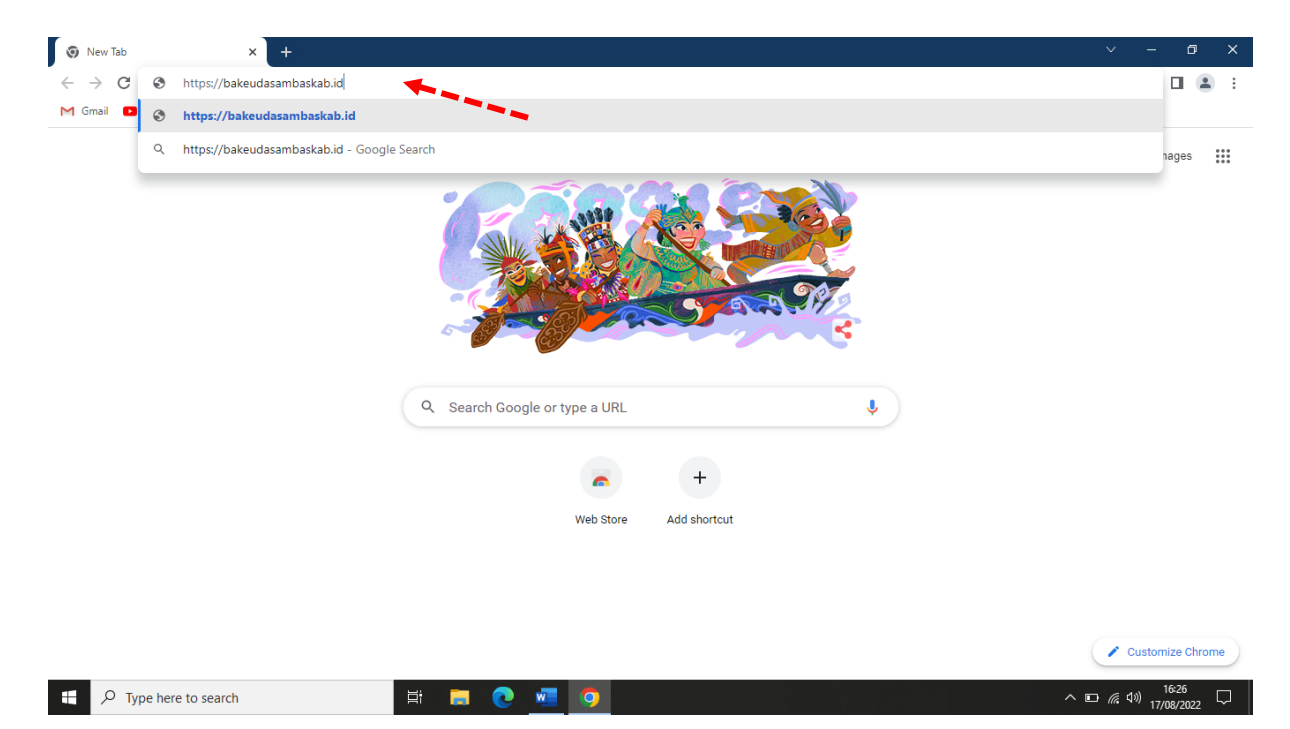

Jika berhasil maka akan muncul tampilan :

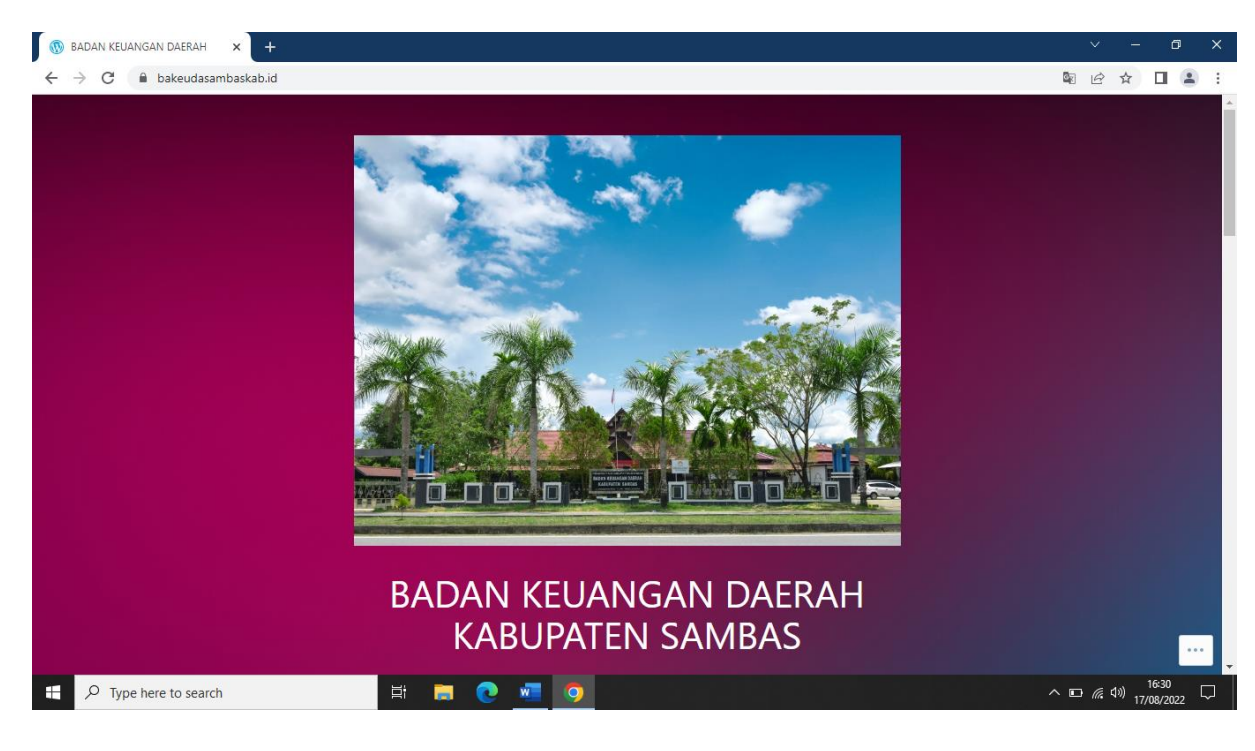

3. Klik SPOP dan LSPOP

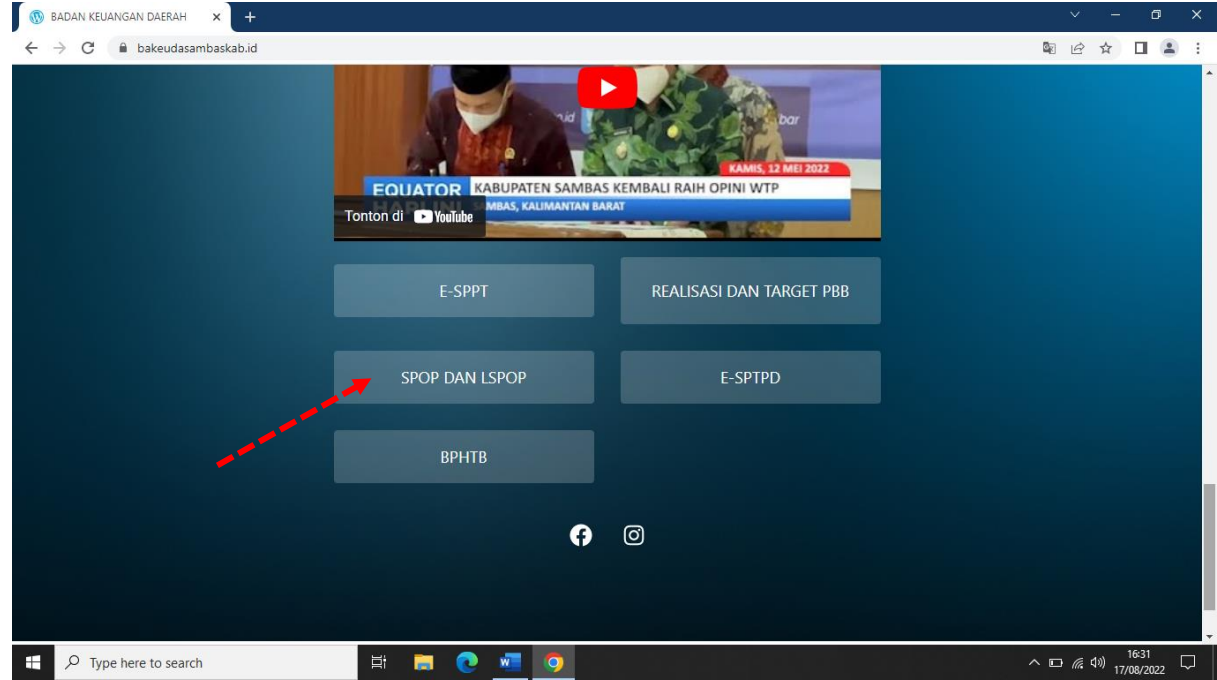

Maka akan muncul tampilan :

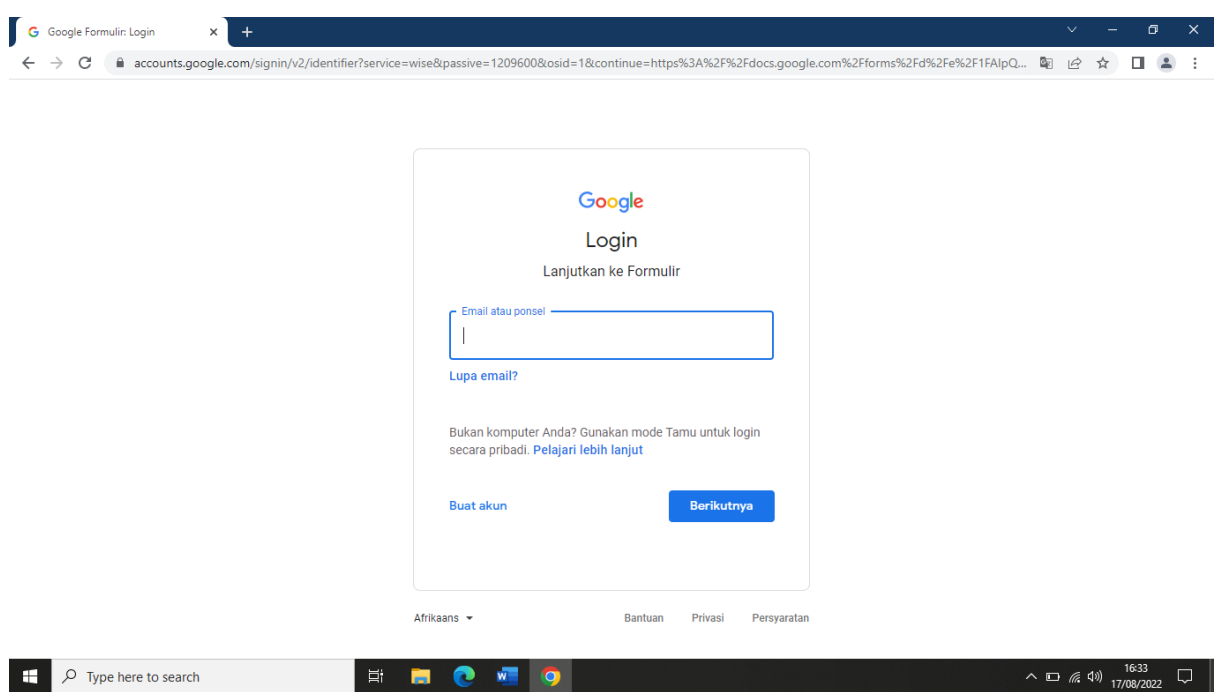

## 4. Masukan e-mail dan password

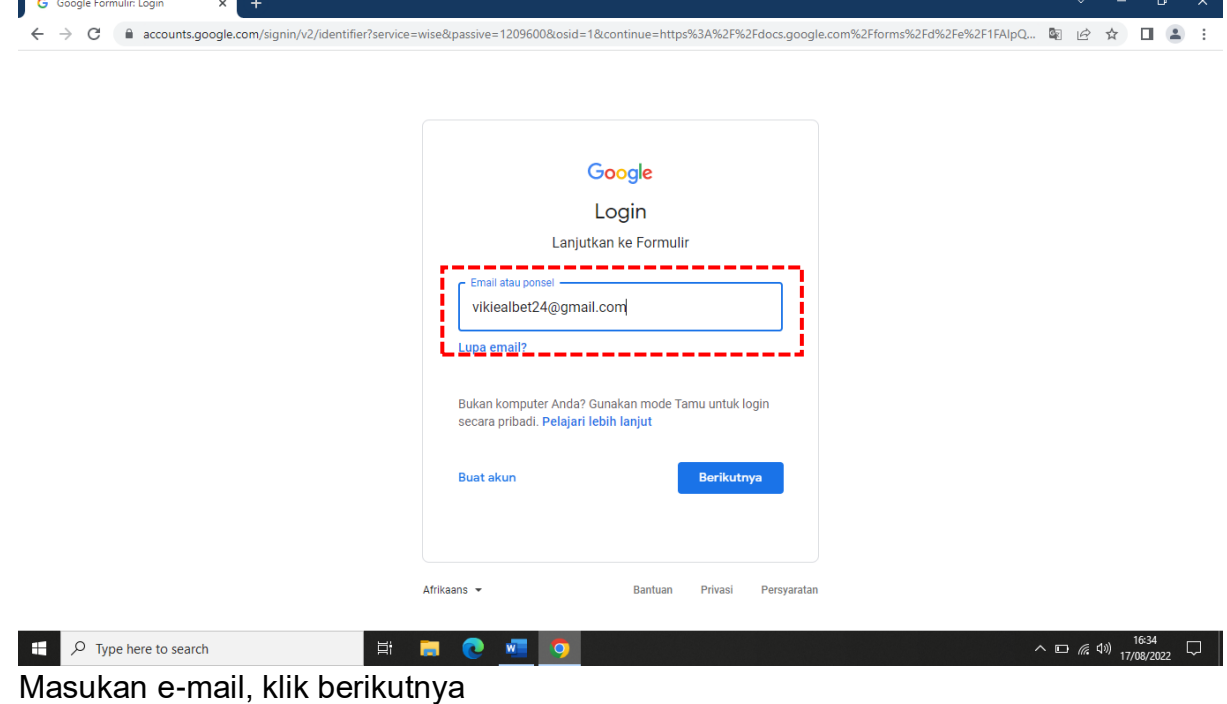

Jika belum memiliki e-mail, klik buat akun untuk membuat e-mail

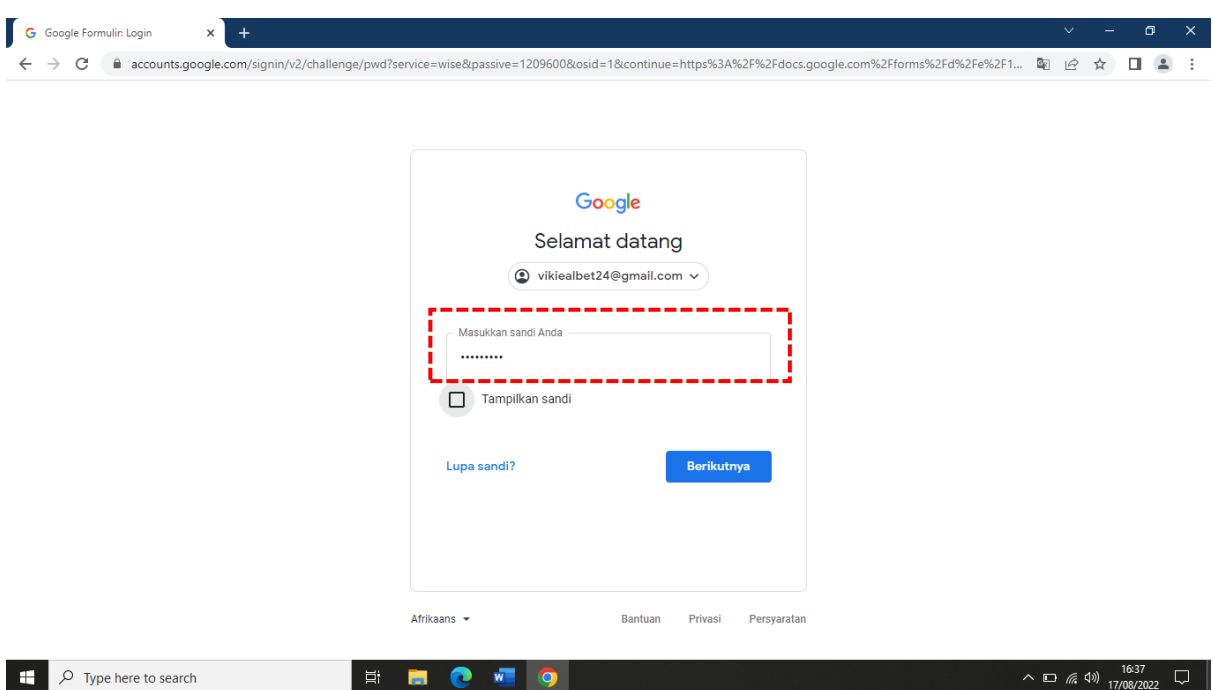

Masukan password, klik selanjutnya maka akan muncul tampilan :

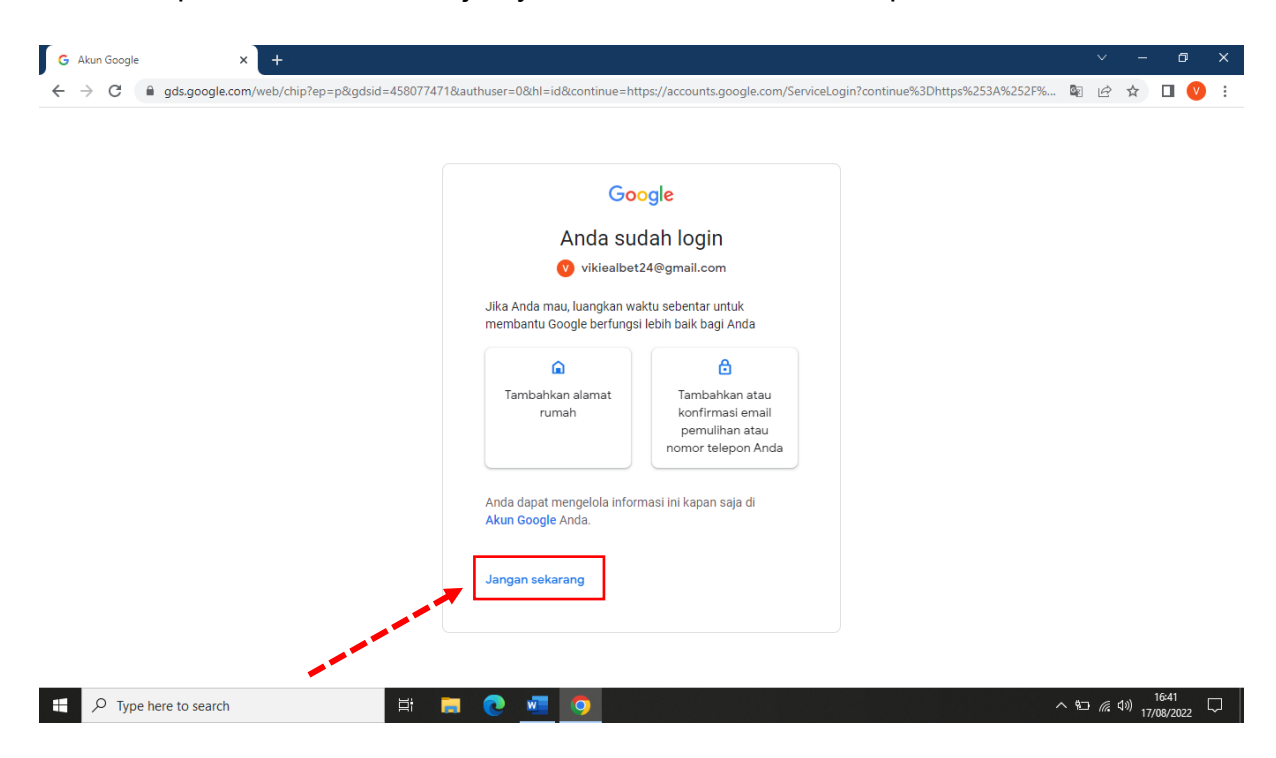

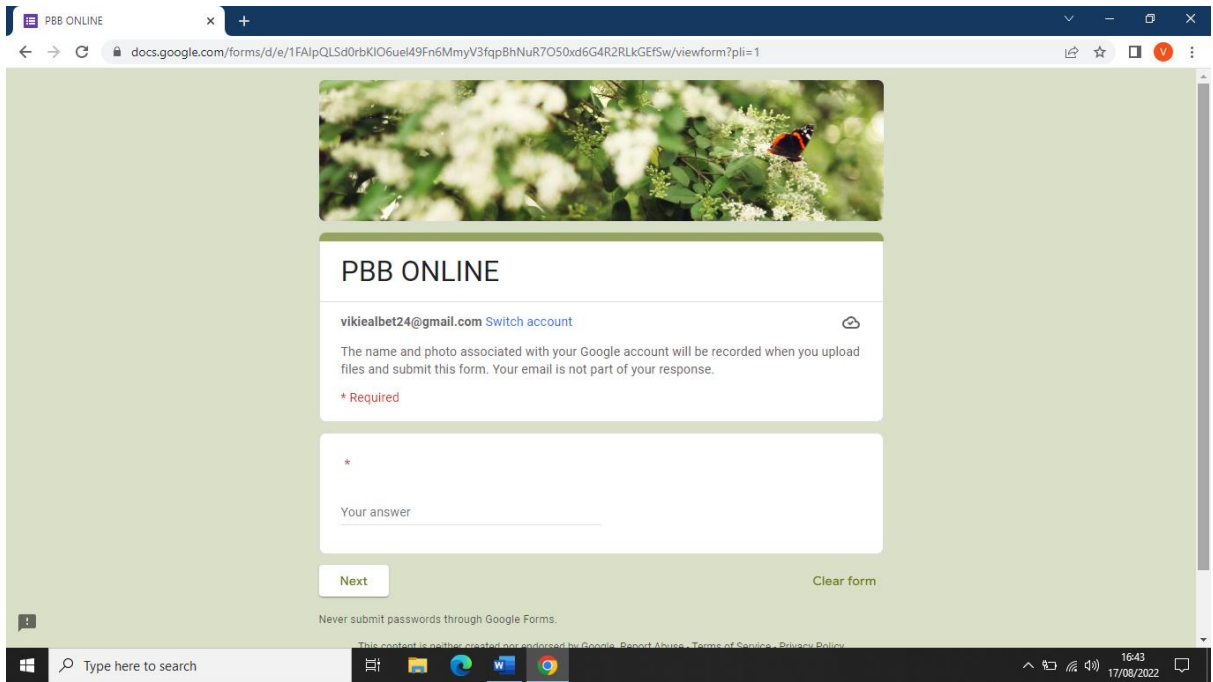

### 5. Isi 1234, klik next

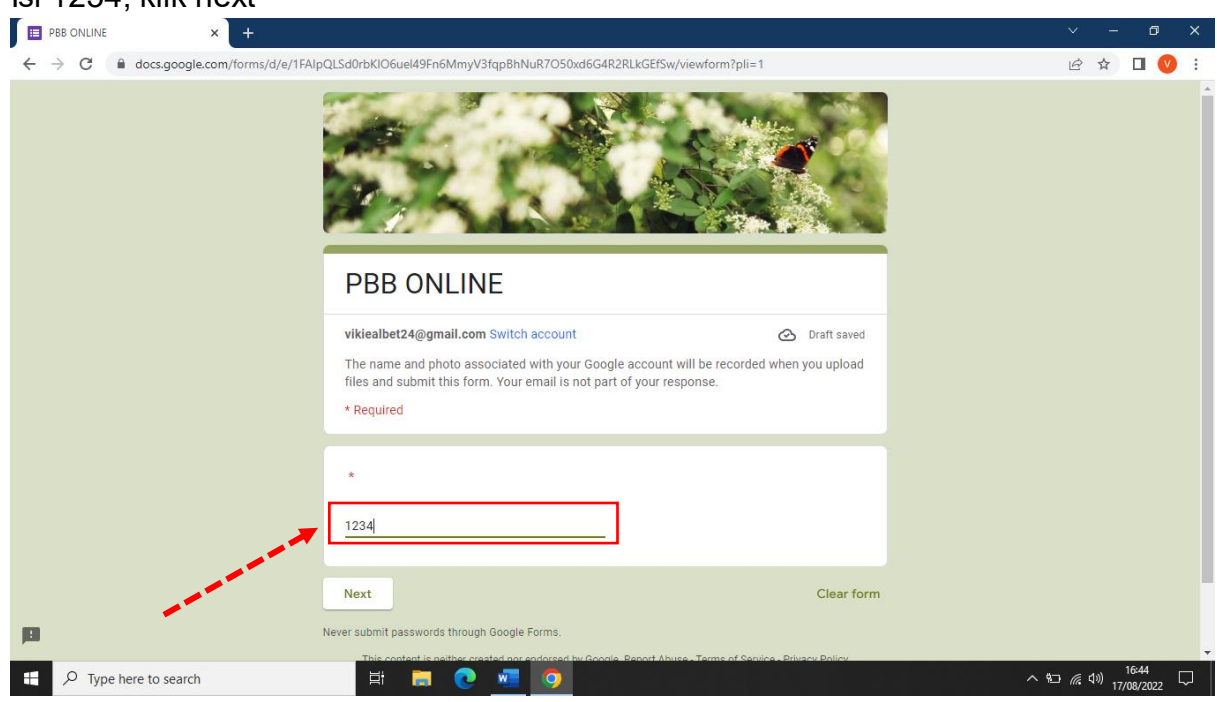

Maka akan muncul tampilan :

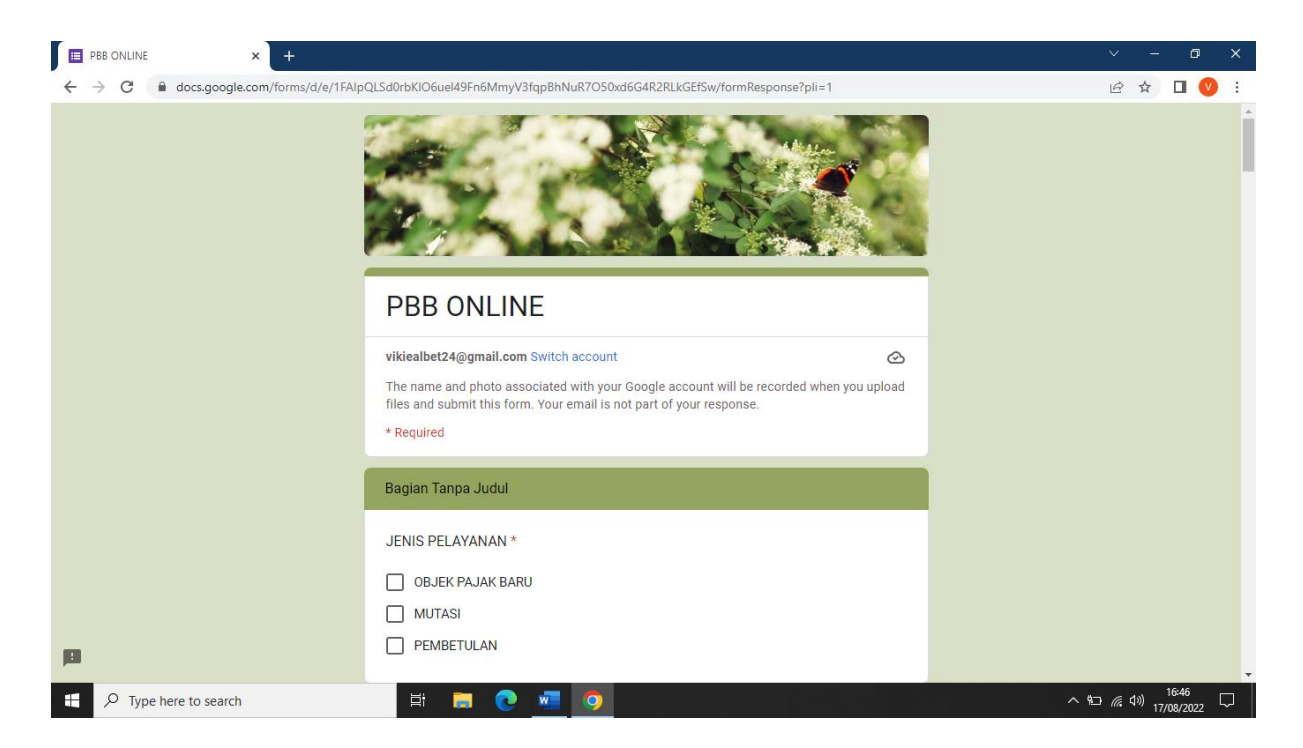

6. Pilih jenis pelayanan, masukan nomor telepon HP/WA, isi data subjek dan objek pajak serta informasi bangunan dengan jelas dan benar

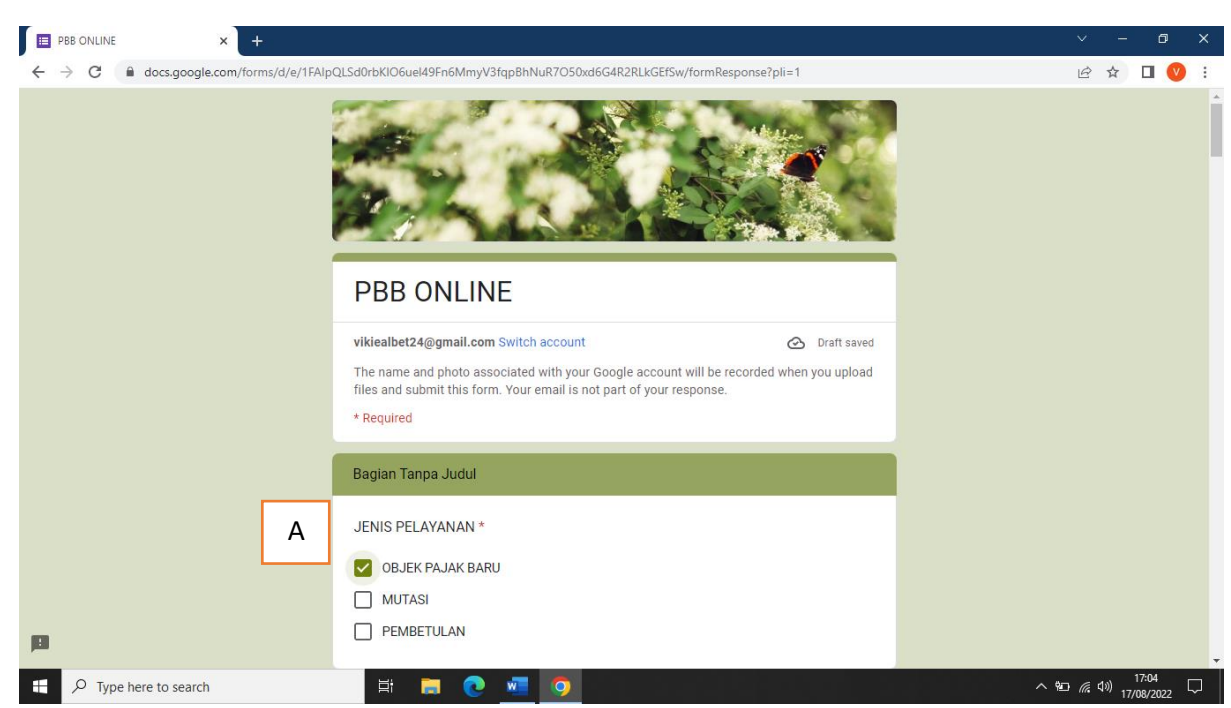

- A. Pilih jenis pelayanan dengan mencentang pada kolom pilihan
- a. *Objek Pajak Baru* : untuk pendaftaran Objek Objek Baru yang belum memiliki SPPT PBB-P2
- b. *Mutasi* : Perubahan Subjek Pajak atau Pemilik (peralihan hak Subjek Pajak *akibat transaksi jual beli BPHTB*)
- c. *Pembetulan* : Perubahan Nama Sesuai Sertifikat / Identitas KTP, perubahan alamat, RT/RW Subjek dan Objek Pajak, perubahan luas Bumi maupun Bangunan

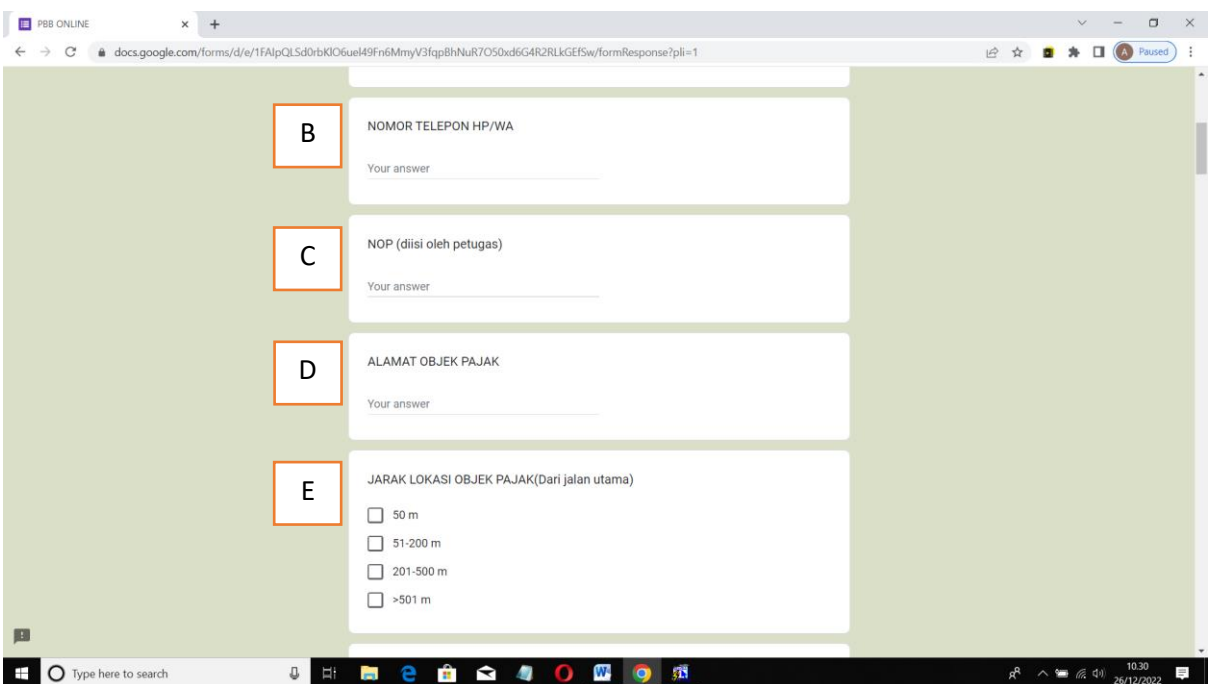

- B. Masukan nomor telepon HP / WA (*Utamakan Nomor yang digunakan untuk WA* / *Telegram*)
- C. NOP dikosongkan (*diisi oleh petugas*)
- D. Isi alamat Objek Pajak atau letak tanah (*masukan nama Jalan, Gang, Dusun*)
- E. Centang pada kolom pilihan jarak lokasi Objek Pajak / letak tanah dari jalan utama

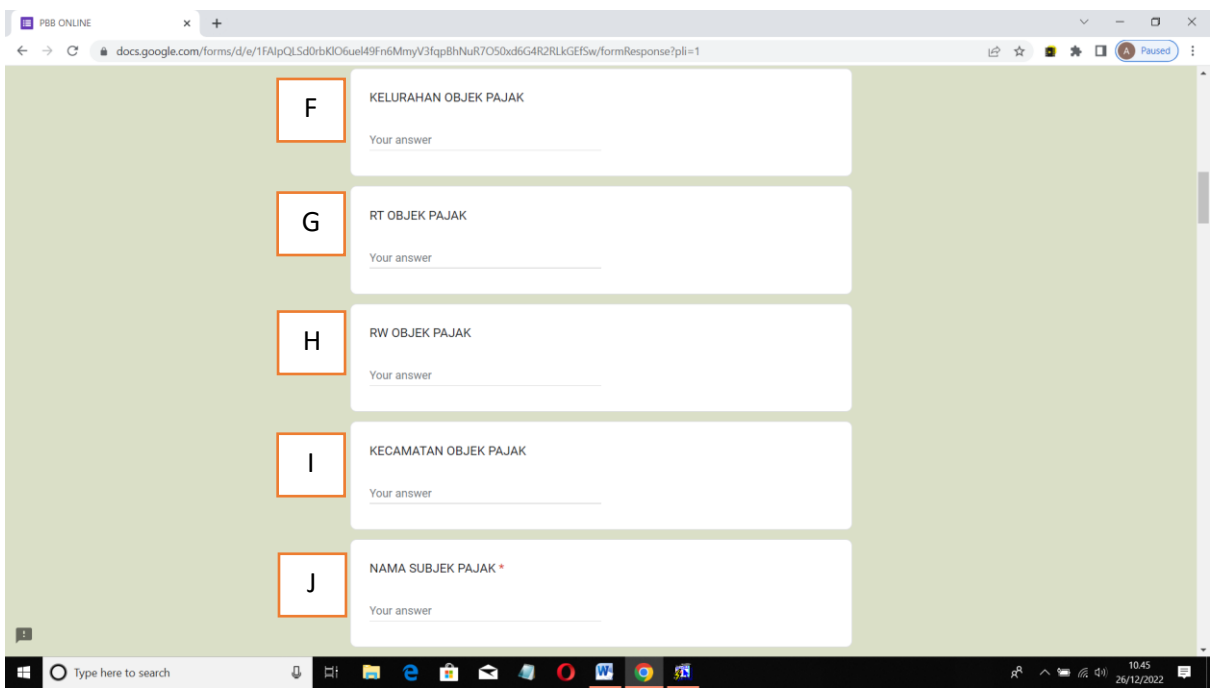

- F. Isi nama Desa sesuai dengan Objek Pajak / letak tanah pada sertifikat tanah / Surat Keterangan Tanah (SKT) / Surat Pernyataan Tanah (SPT)
- G. Isi RT Objek Pajak (letak RT lokasi tanah)
- H. Isi RW Objek Pajak (letak RW lokasi tanah)
- I. Isi Kecamatan Objek Pajak (letak Kecamatan lokasi tanah sesuai yang tertera pada Sertifikat/SKT/SPT)
- J. Isi nama Subjek Tanah / Pemilik sesuai dengan yang tertera pada sertifikat tanah / Surat Keterangan Tanah (SKT) / Surat Pernyataan Tanah (SPT). Jika yang tertera di sertifikat atau surat tanah masih an. Orang tua namun sudah meninggal maka dapat ditulis : *nama\_orang tua/nama\_salah satu anak*

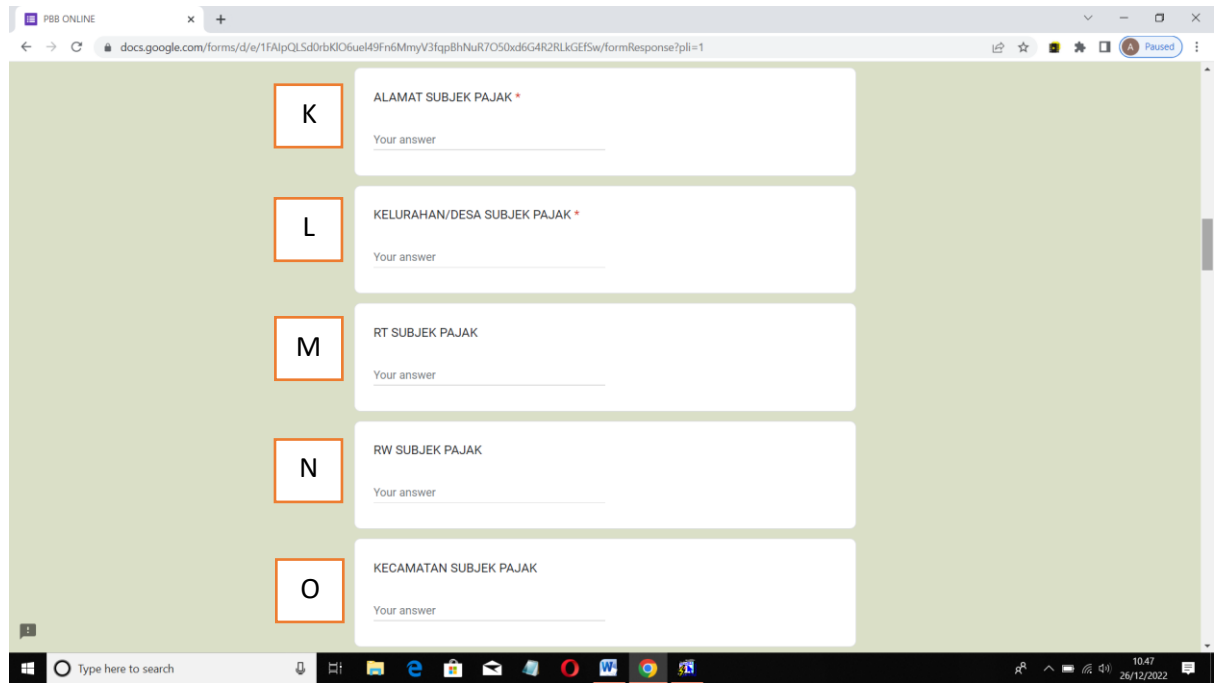

- K. Isi alamat Subjek Pajak atau Pemilik sesuai dengan identitas KTP
- L. Isi Kelurahan / Desa Subjek Pajak atau Pemilik sesuai dengan identitas KTP
- M. Isi RT Subjek Pajak sesuai dengan yang identitas KTP
- N. Isi RW Subjek Pajak sesuai dengan yang identitas KTP
- O. Isi Kecamatan Subjek Pajak dengan yang identitas KTP

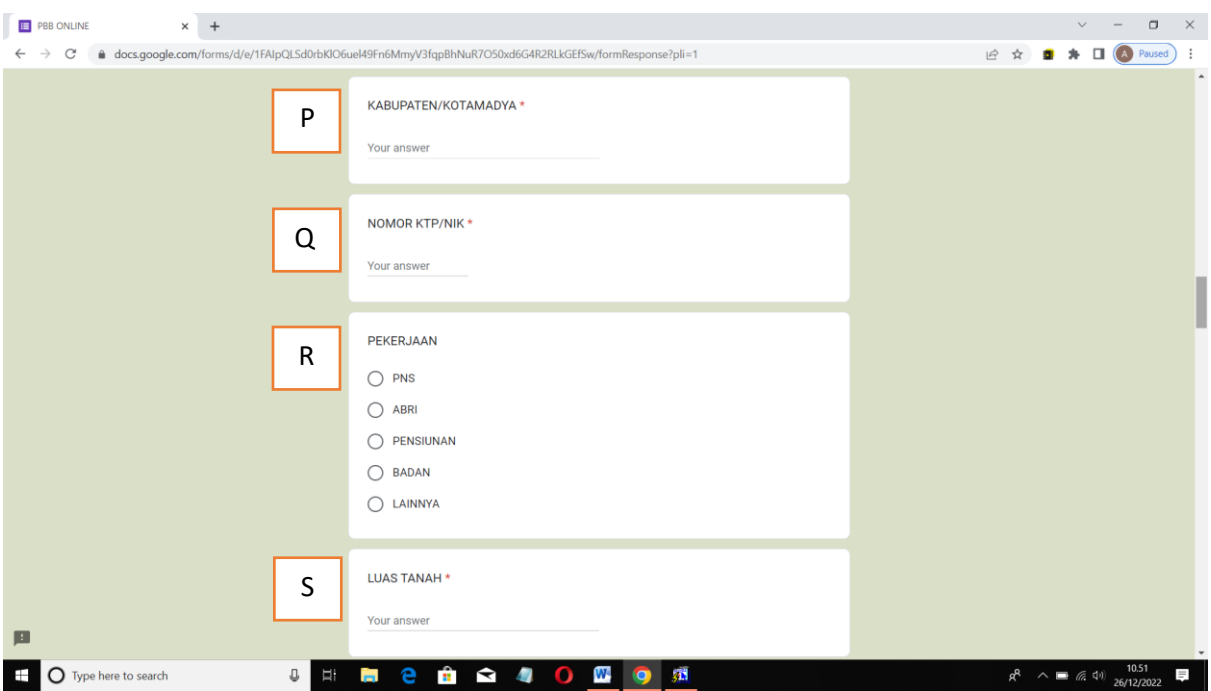

- P. Isi Kabupaten / Kota Subjek Pajak atau pemilik sesuai dengan identitas KTP
- Q. Isi Nomor Induk Kependudukan (NIK) Subjek Pajak atau pemilik sesuai dengan yang tertera di KTP
- R. Isi pekerjaan WP sesuai dengan yang tertera di KTP
- S. Isu luas tanah sesuai dengan yang tertera di sertifikat tanah / Surat Keterangan Tanah (SKT) / Surat Pernyataan Tanah (SPT)

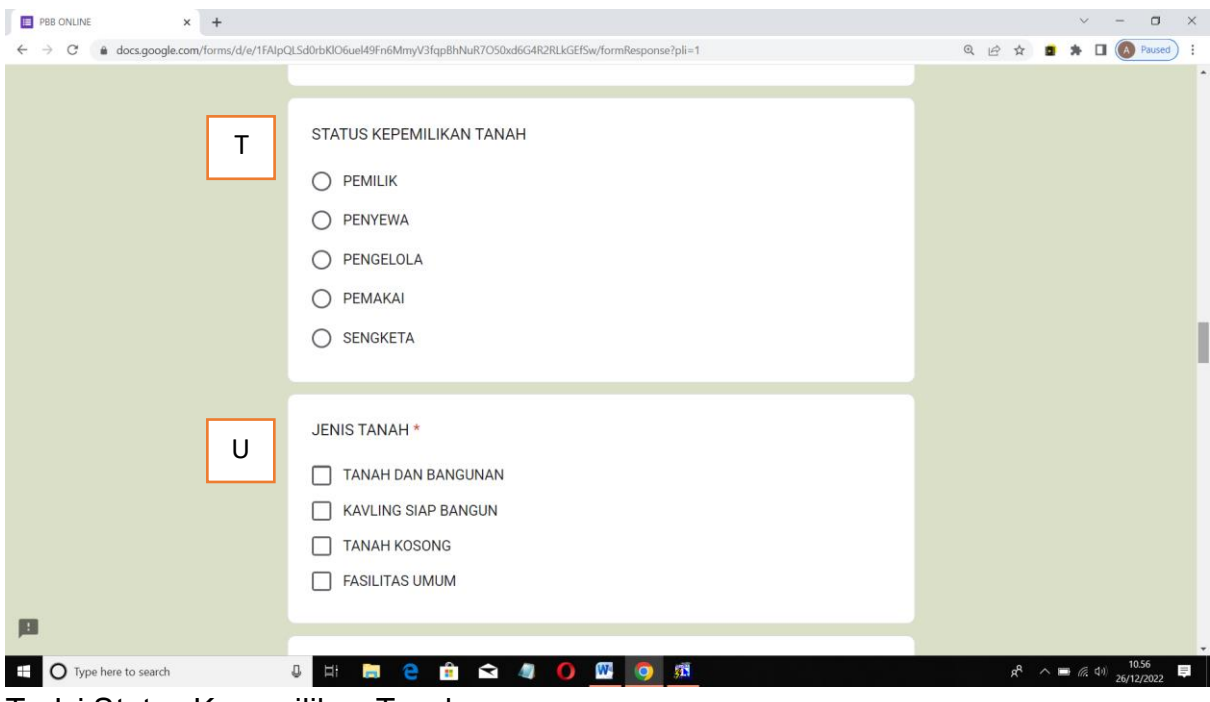

- T. Isi Status Kepemilikan Tanah
- U. Pilih jenis tanah
	- a. *Tanah dan Bangunan* : jika diatas tanah berdiri bangunan
- b. *Kavling Siap Bangun* : tanah kosong yang sudah dibagi-bagi / sudah dipetak-petak menurut ukuran tertentu dan bisa langsung digunakan untuk mendirikan bangunan
- c. *Tanah kosong* : tanah sawah / hutan / perkebunan
- d. *Fasilitas umum* : tanah yang digunakan untuk kepentingan umum atau bersama dan tidak mencari keuntungan (*profit oriented*)

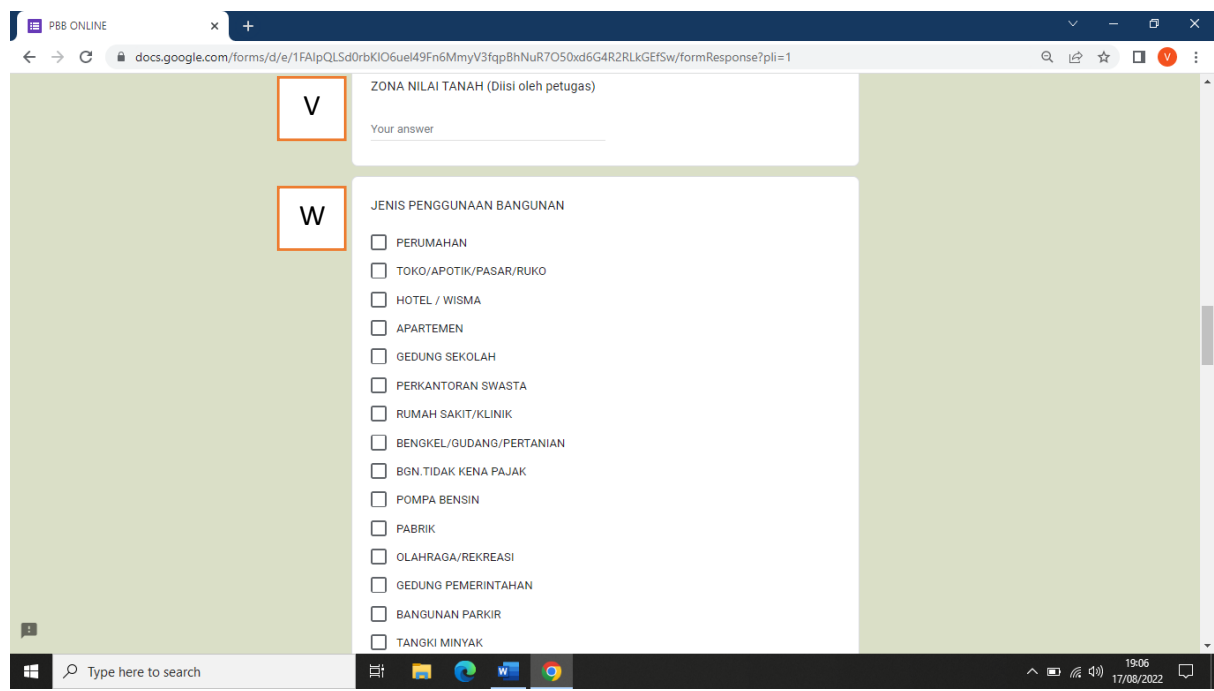

- V. Pengisian dikosongkan (*diisi oleh petugas*)
- W. Pilih dengan mencentang salah satu jenis bangunan atau sesuai dengan peruntukan pada IMB (Ijin Mendirikan Bangunan). (*saat ini telah dihapus dan diganti dengan PBG (Persetujuan Bangunan Gedung*))

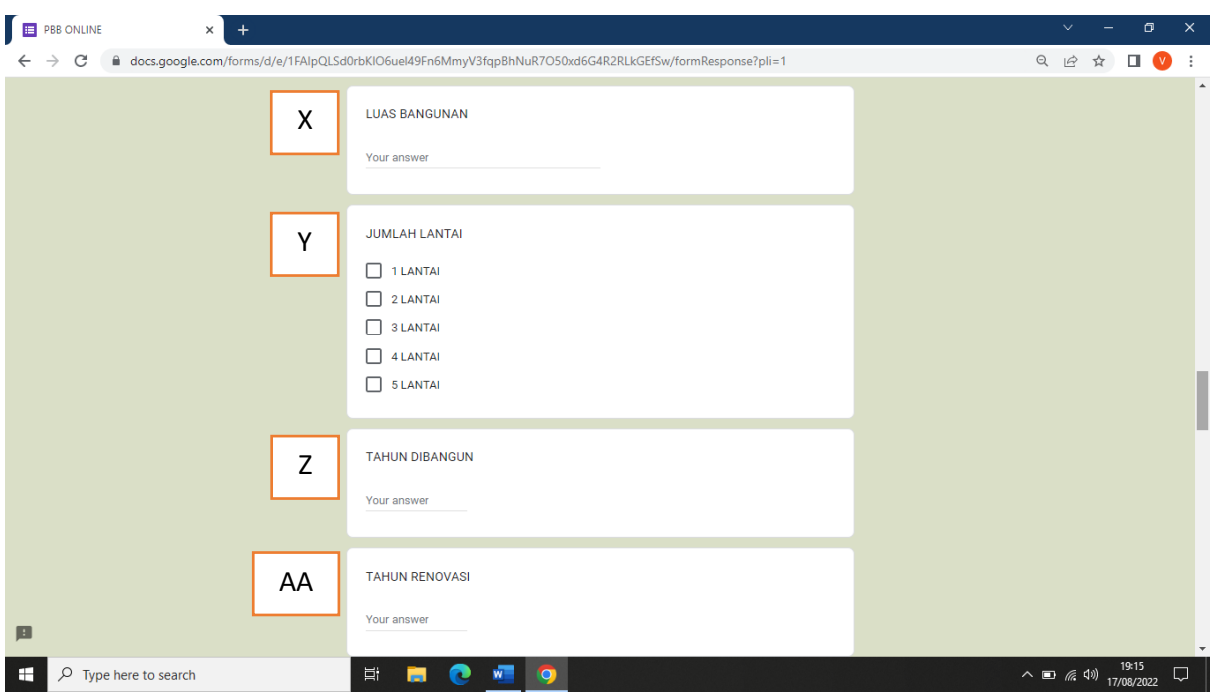

- X. Isi luas bangunan atau sesuai dengan luasan pada IMB / PBG.
	- $\checkmark$  Jika bangunan lebih dari 1 lantai maka luas bangunan adalah Luas Lantai 1 + Luas Lantai 2 + dst
	- $\checkmark$  Jika Lantai 2 berbentuk loteng, maka cara perhitungan luas adalah (Luas Lantai 1) + (Luas Lantai 2 dibagi 2). Misalnya (80) + (40/2) = 100 m²
- Y. Centang jumlah lantai sesuai dengan kondisi bangunan
- Z. Isi tahun awal sejak bangunan dibangun
- AA. Isi tahun renovasi bangunan. Jika belum pernah direnovasi isi dikosongkan

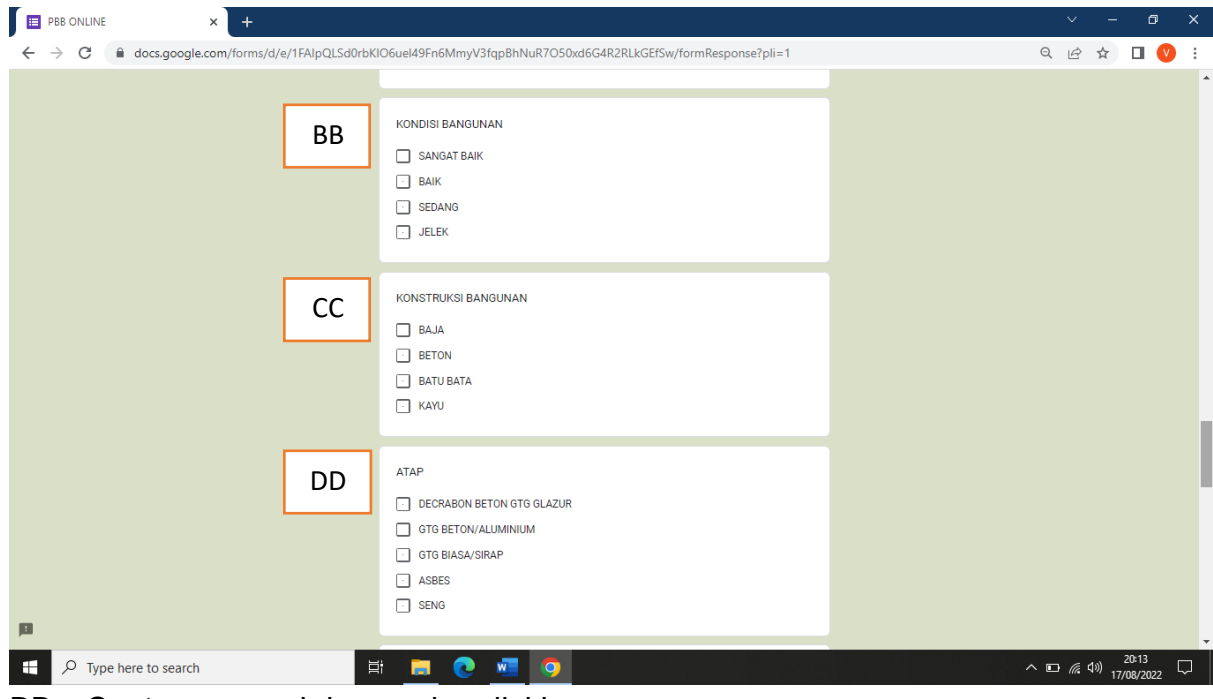

BB. Centang sesuai dengan kondisi bangunan

CC. Centang kontruksi bangunan / tiang yang dipakai untuk mendirikan bangunan DD. Centang salah satu atap yang digunakan pada bangunan

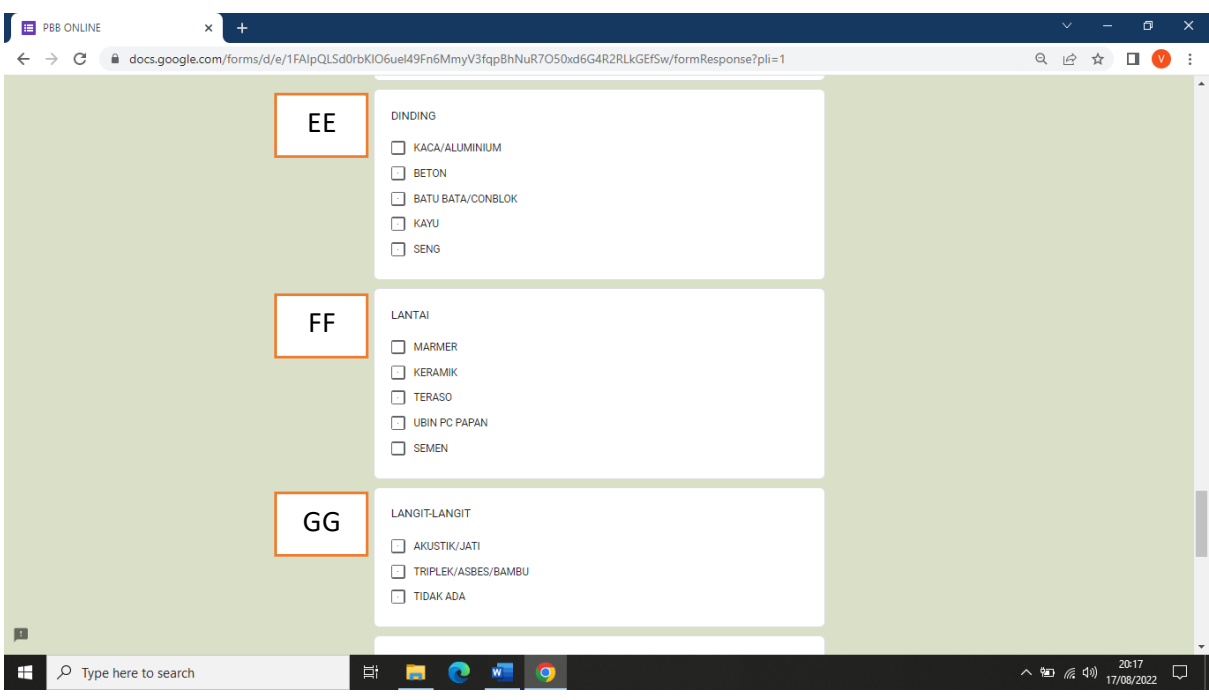

- EE. Centang dinding yang digunakan pada bangunan
- FF. Centang lantai yang digunakan pada bangunan
- GG. Pilih bahan yang digunakan pada pemasangan langit-langit

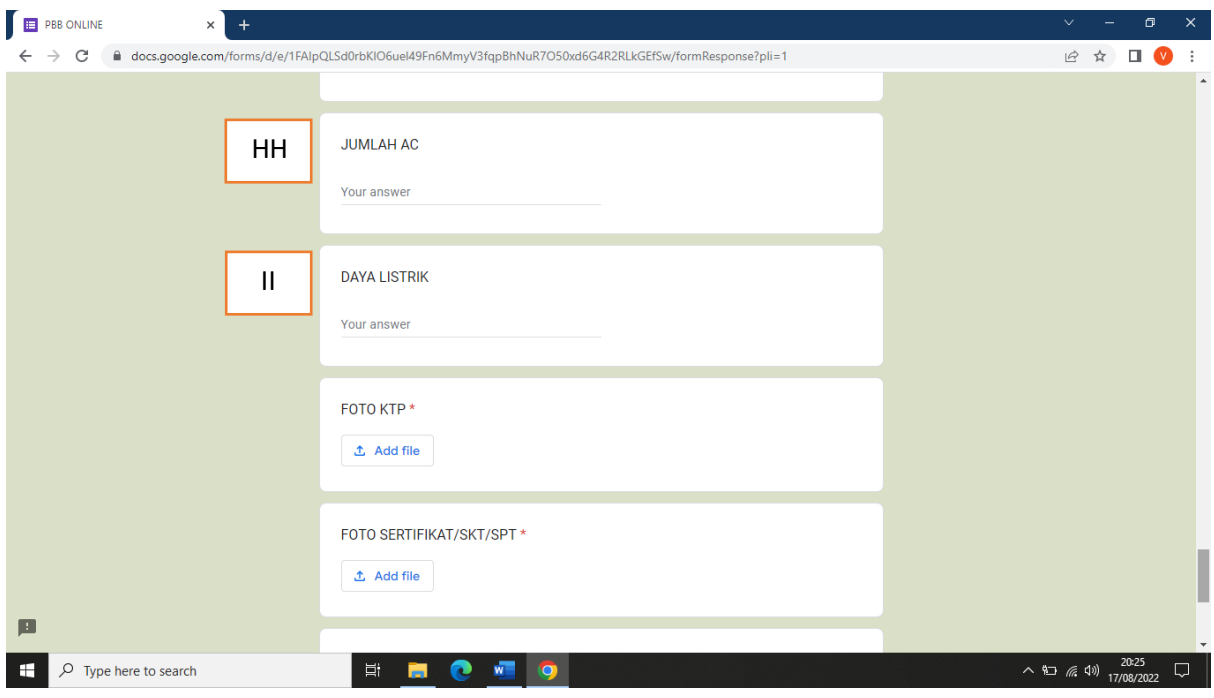

- HH. Isi jumlah AC (*air conditioner*). Jika tidak ada dikosongkan
- II. Isi daya listrik yang digunakan

7. Upload kelengkapan persyaratan

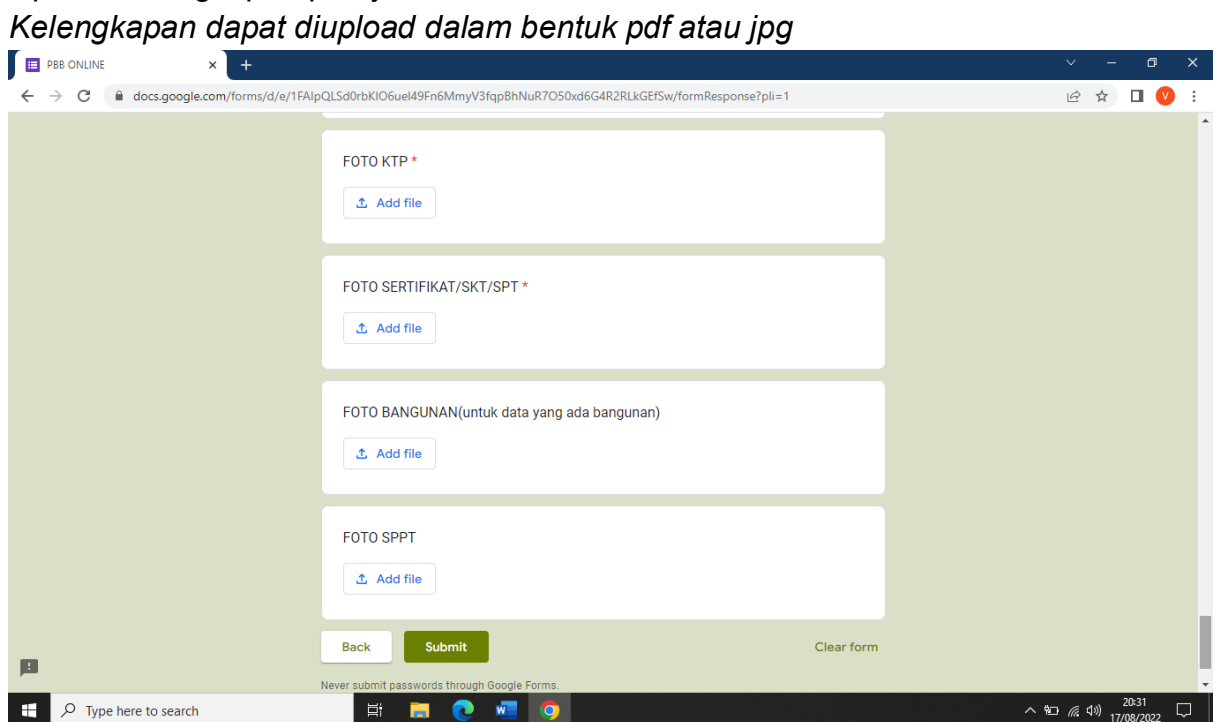

*Upload* identitas KTP, *upload* sertifikat tanah lengkap / SKT / SPT, *upload* foto bangunan tampak dari sisi depan (jika ada bangunan) dan *upload* SPPT PBB-P2 atau SPPT PBB-P2 pembanding atau yang berdekatan (jika ada) untuk Objek Pajak Baru.

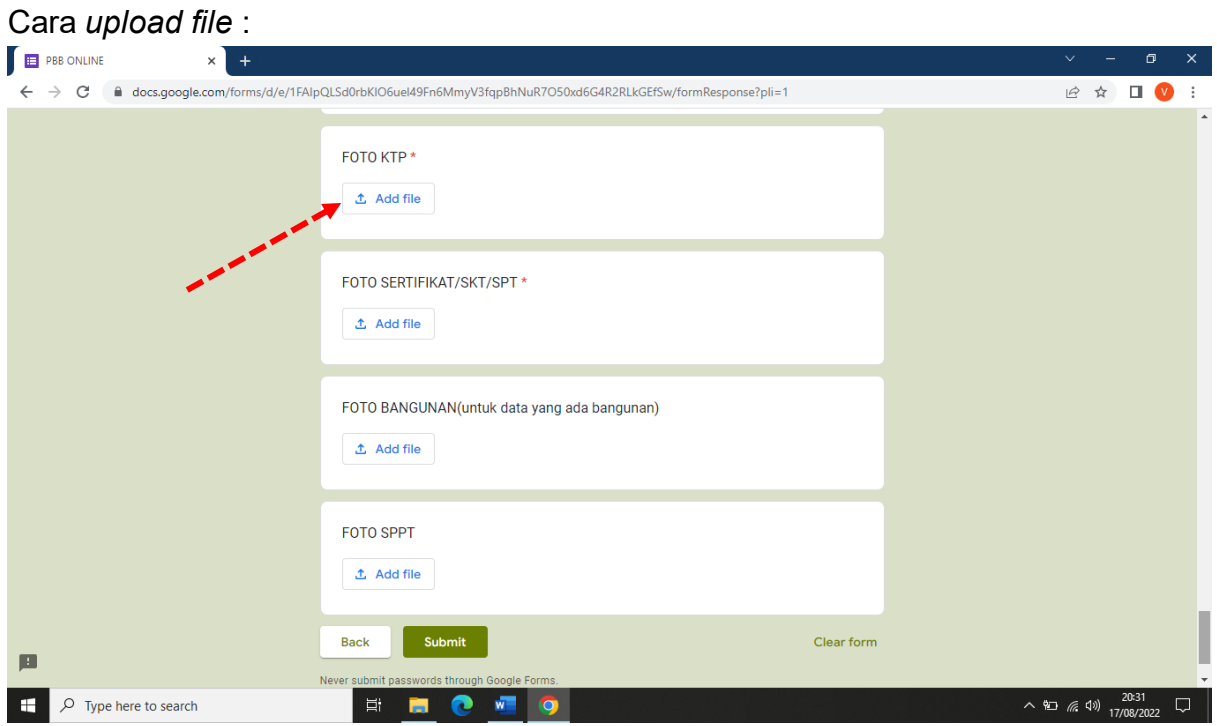

Klik *add file*, maka akan muncul tampilan :

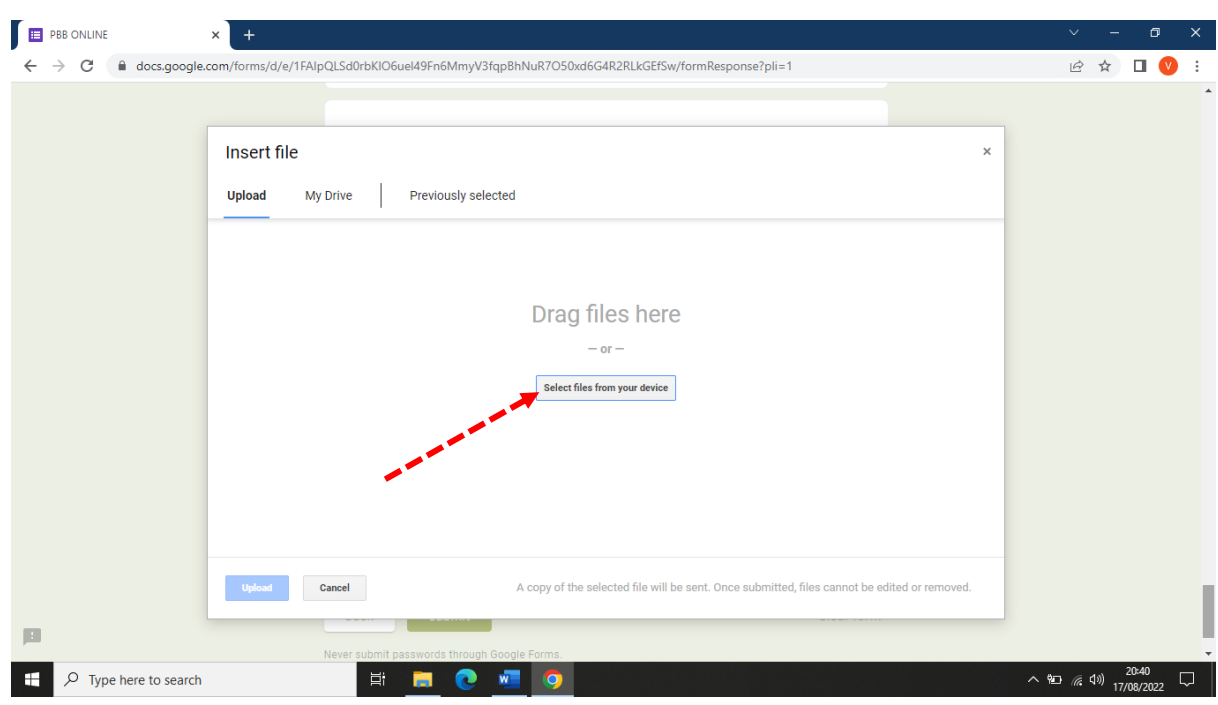

Klik *select files from your device*

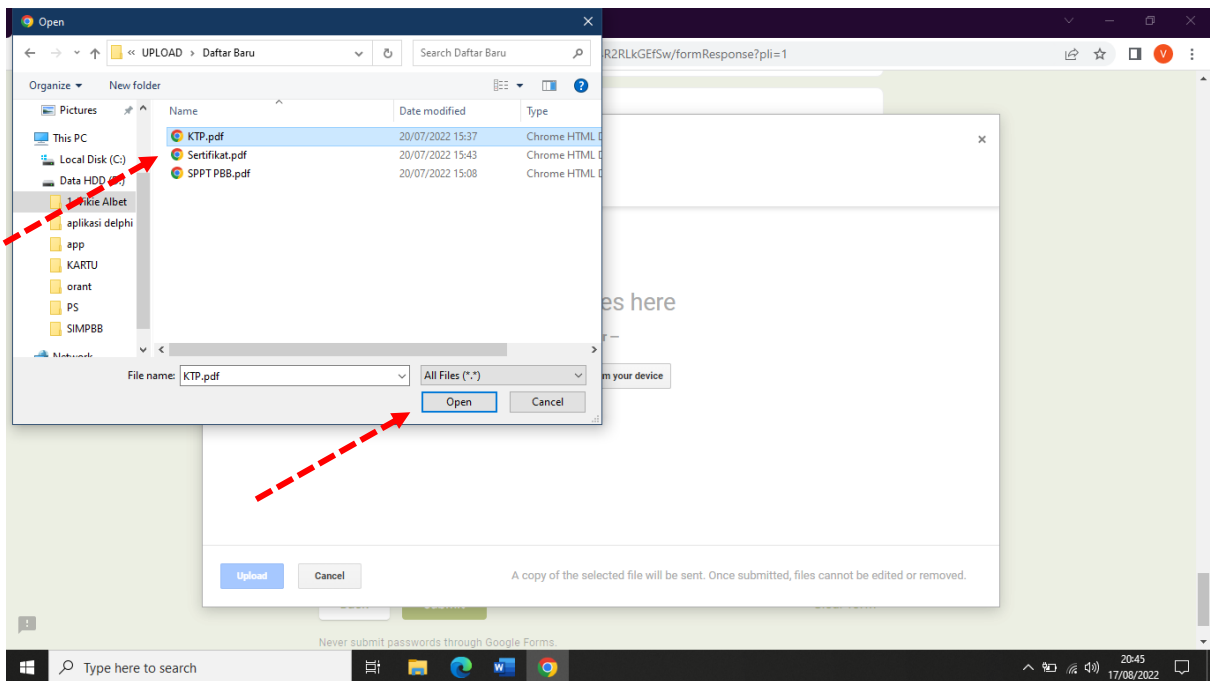

Cari tempat penyimpanan *file*, klik *file* yang akan di*upload*, lalu klik *open*

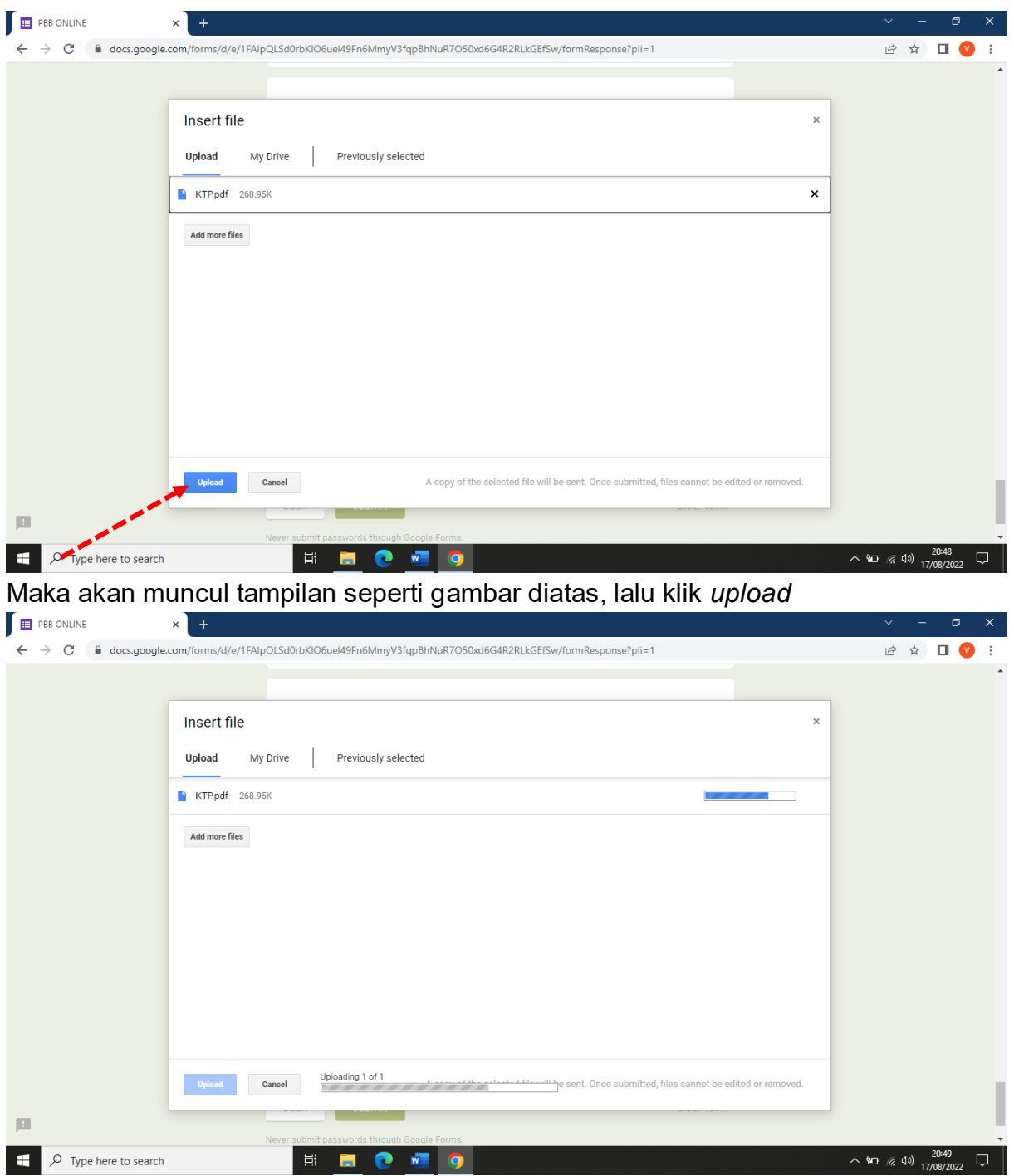

Tunggu sampai proses *upload* selesai

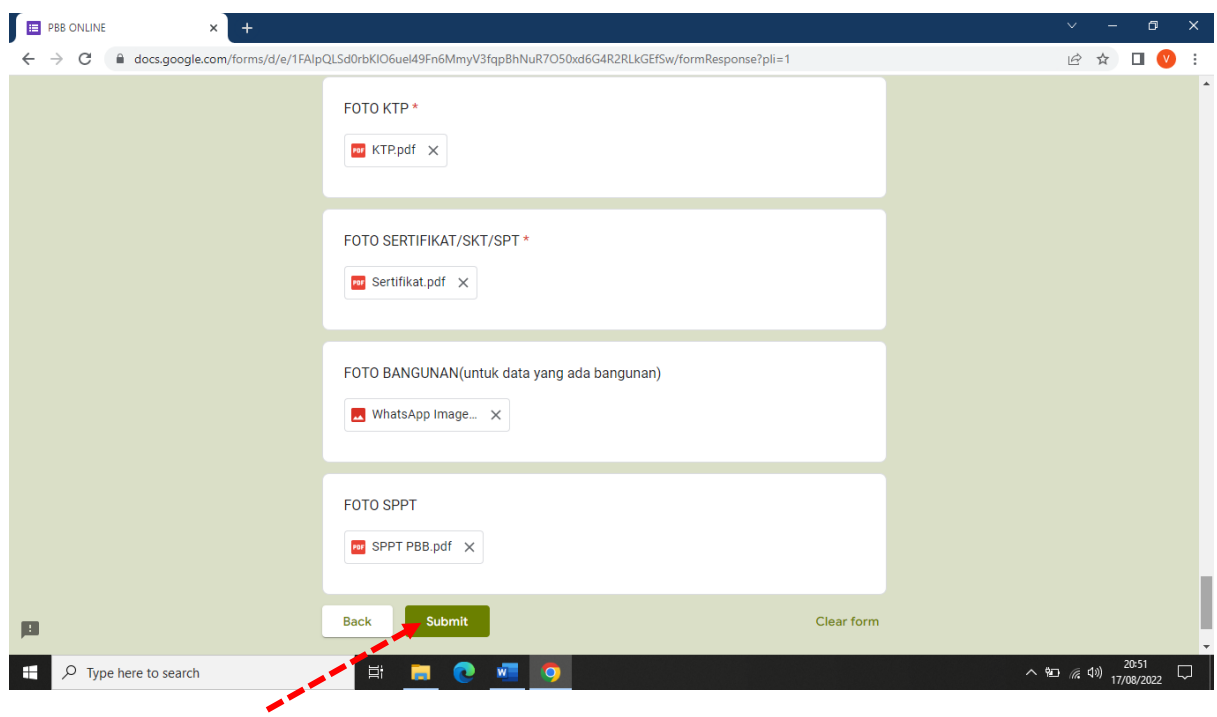

- 8. Jika sudah, teliti kembali pengisian lalu klik *submit* / kirim *Proses pendaftaran selesai*
- 9. Wajib pajak akan mendapat notifikasi pesan via message atau WA, jika proses SPPT PBB-P2 / Surat Keterangan Nilai Jual Objek Pajak (SK NJOP) sudah selesai.

……………………. *Terima Kasih* …………………….